## Photostory Tutorial

Created by Kena Clark District Technology Coordinator 9/28/07 Milford Public Schools

Double click the Photostory 3 icon in your programs list. If you do not have Photostory 3, you can download it from Microsoft.

Once the program opens you will have the following screen.

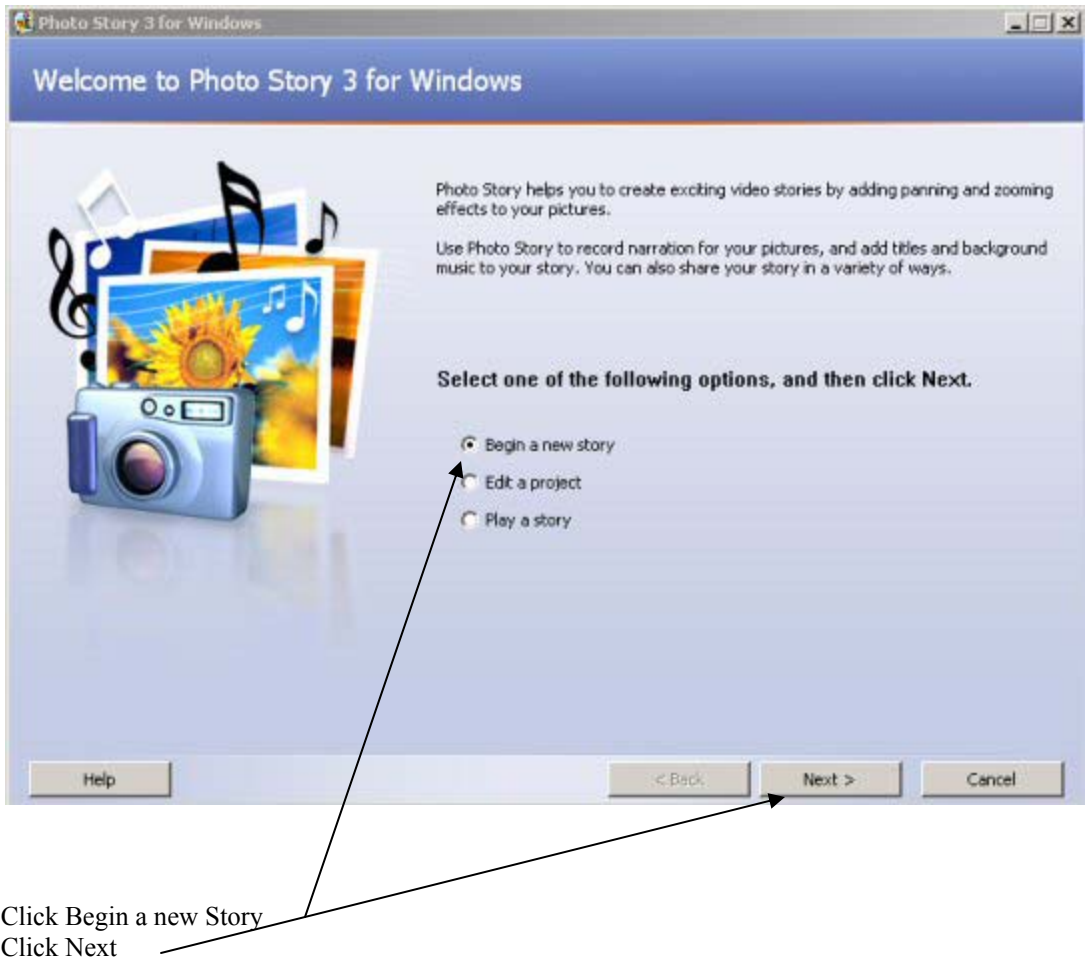

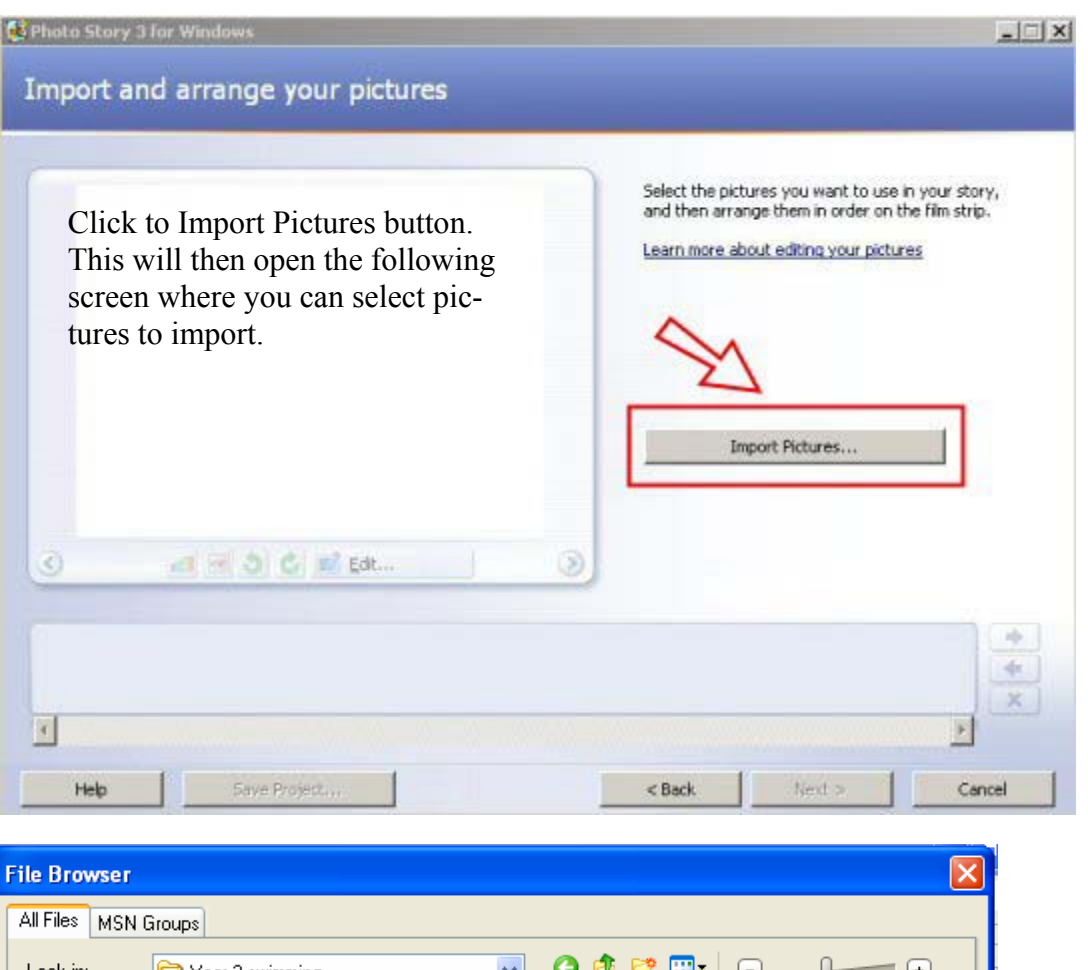

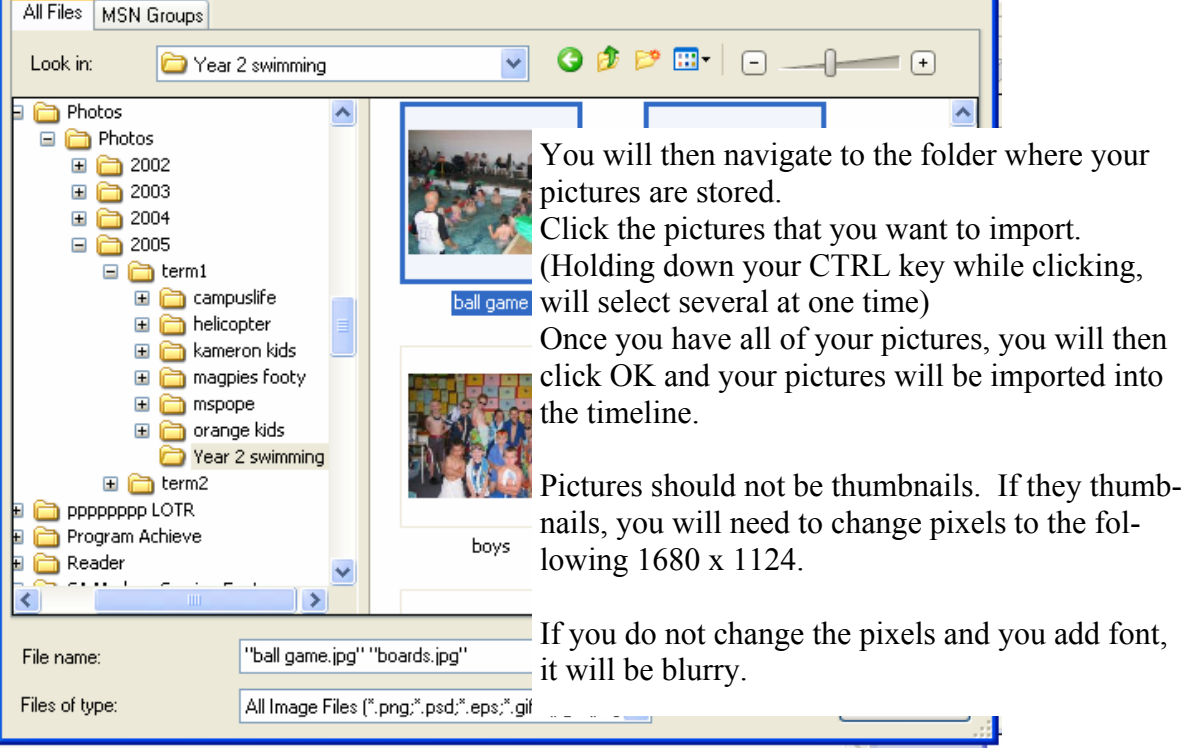

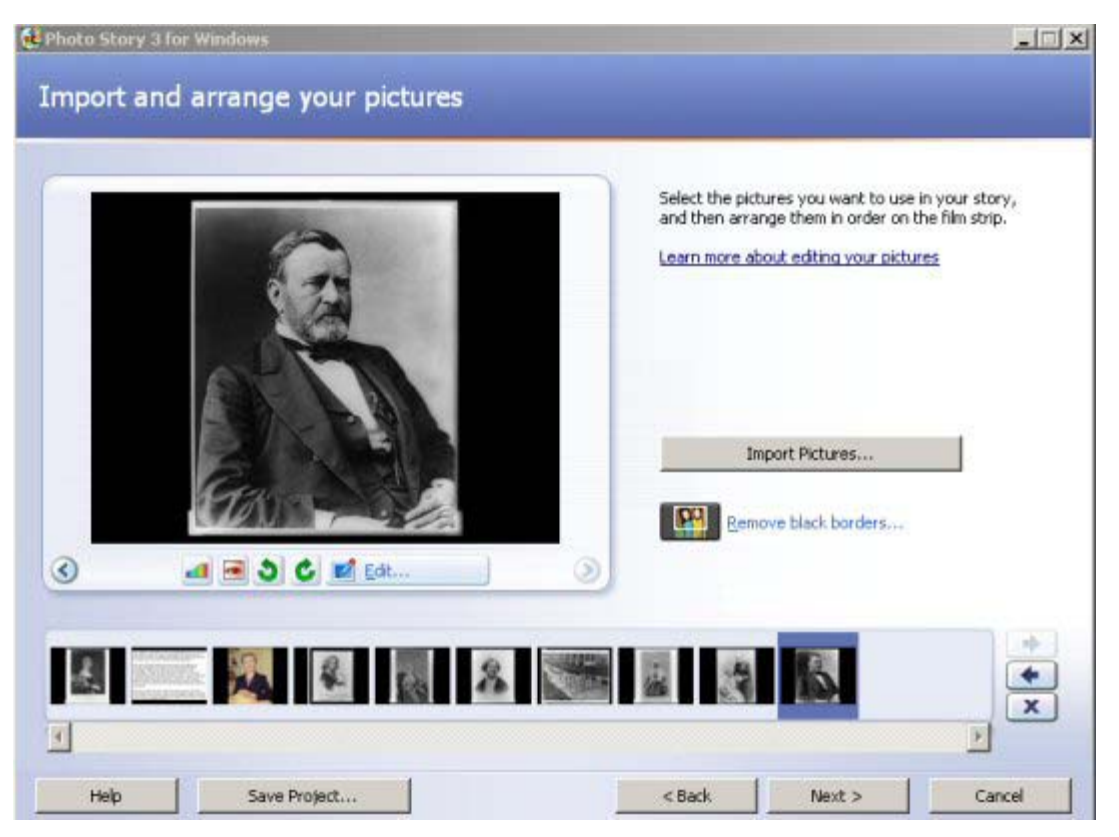

Your pictures will be imported in alphabetical order. If this is not the order you want you will hold your left mouse key down and drag the picture to the place you want it to be.

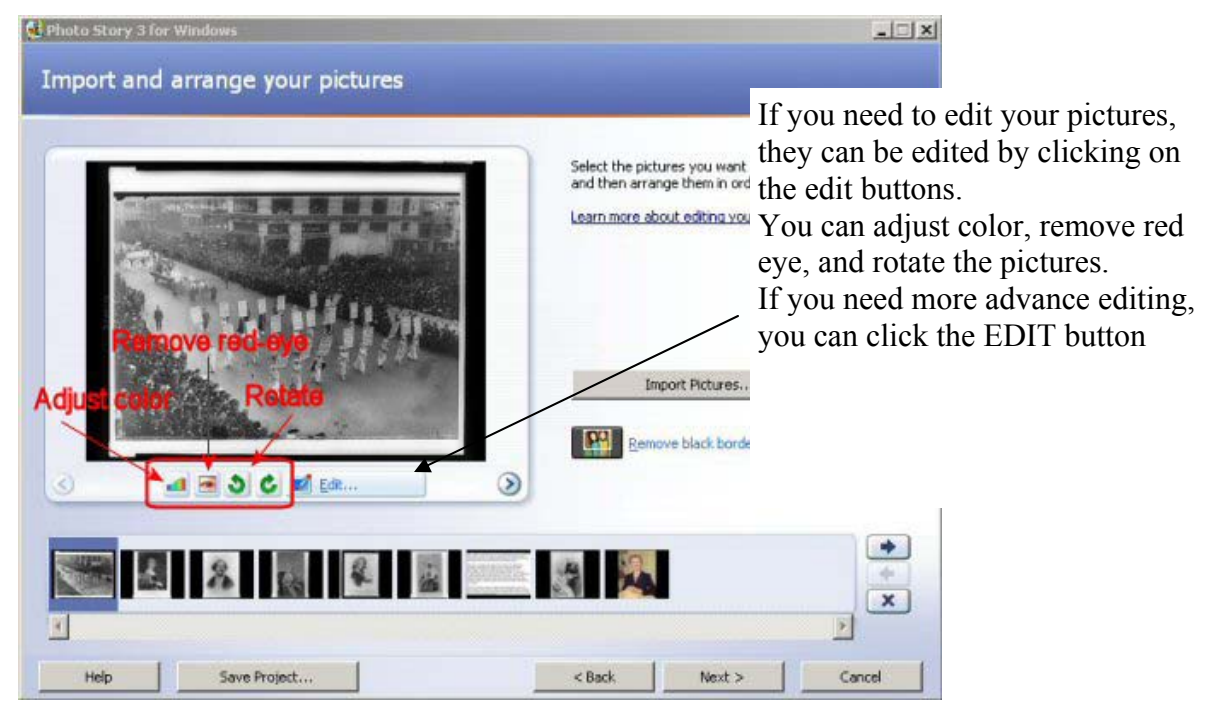

Three options present themselves in this window: Rotate and Crop, Auto Fix, and Add Effect. Each of the three tabs allow you to edit your photo as needed.

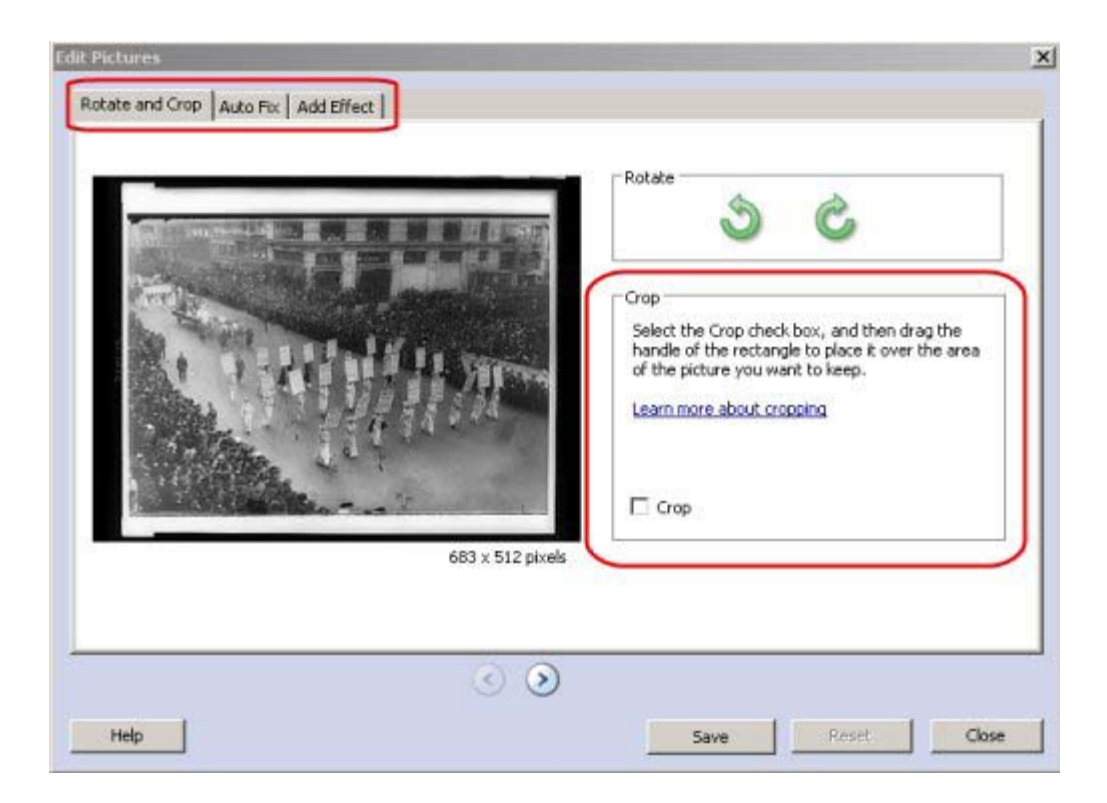

When you import pictures for your story, Photostory 3 checks to be sure that they are in the landscape orientation, that is, that they all have a 4:3 aspect ratio (the relationship of the width to the height of the image). If it finds any pictures that are in a "portrait" orientation, Photostory 3 displays the **Remove Black Borders** button on the Import and arrange your pictures page.

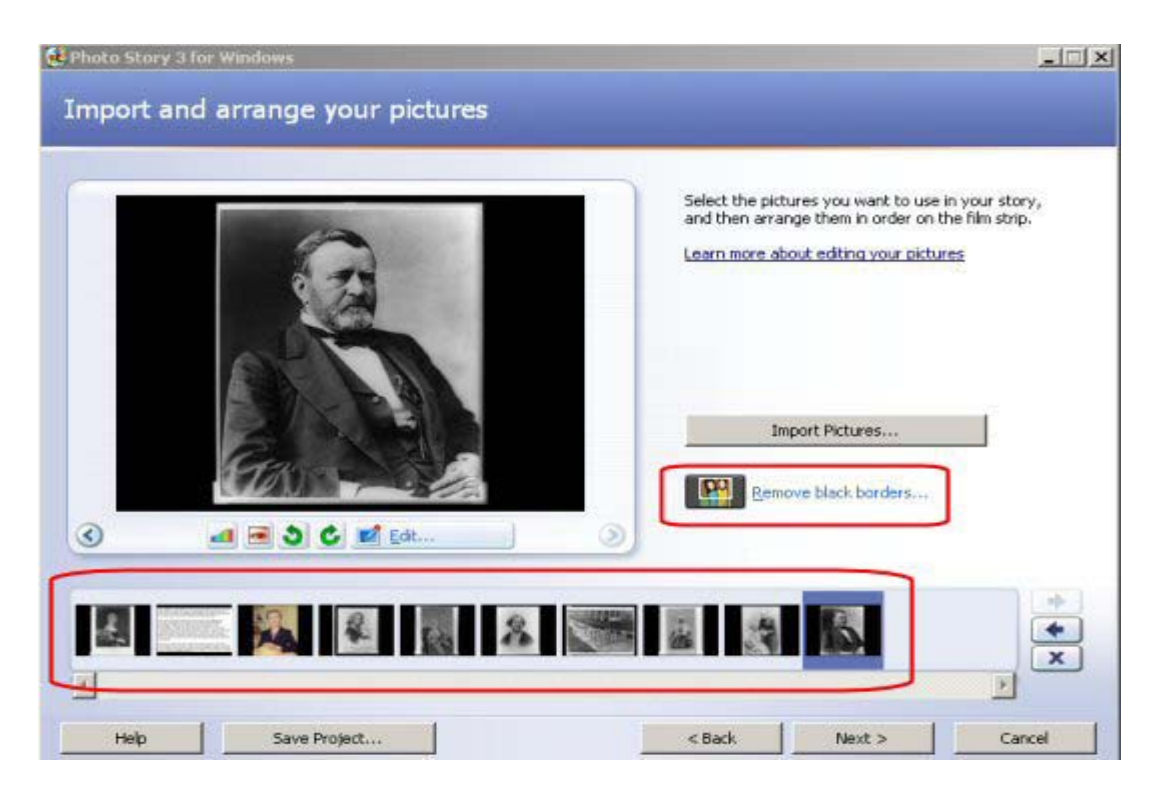

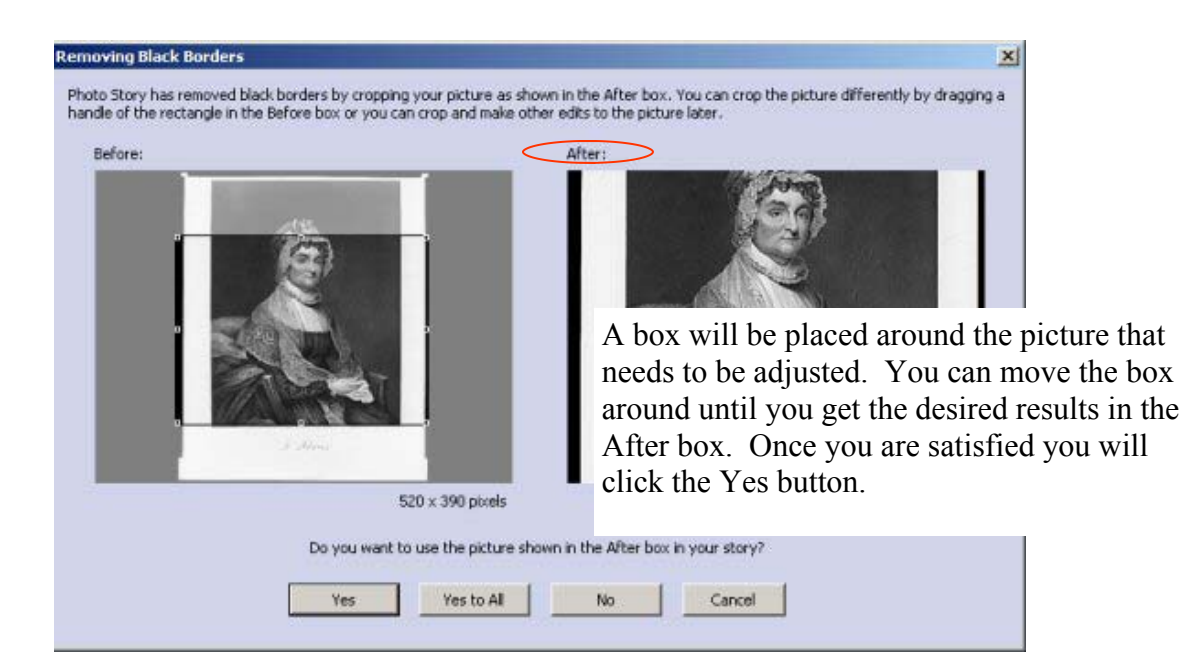

Now you are going to add a title to your picture. You can add titles to each picture or just the beginning picture or wherever you need them.

You will click on the picture that you want to add a title to and type the title in the box.

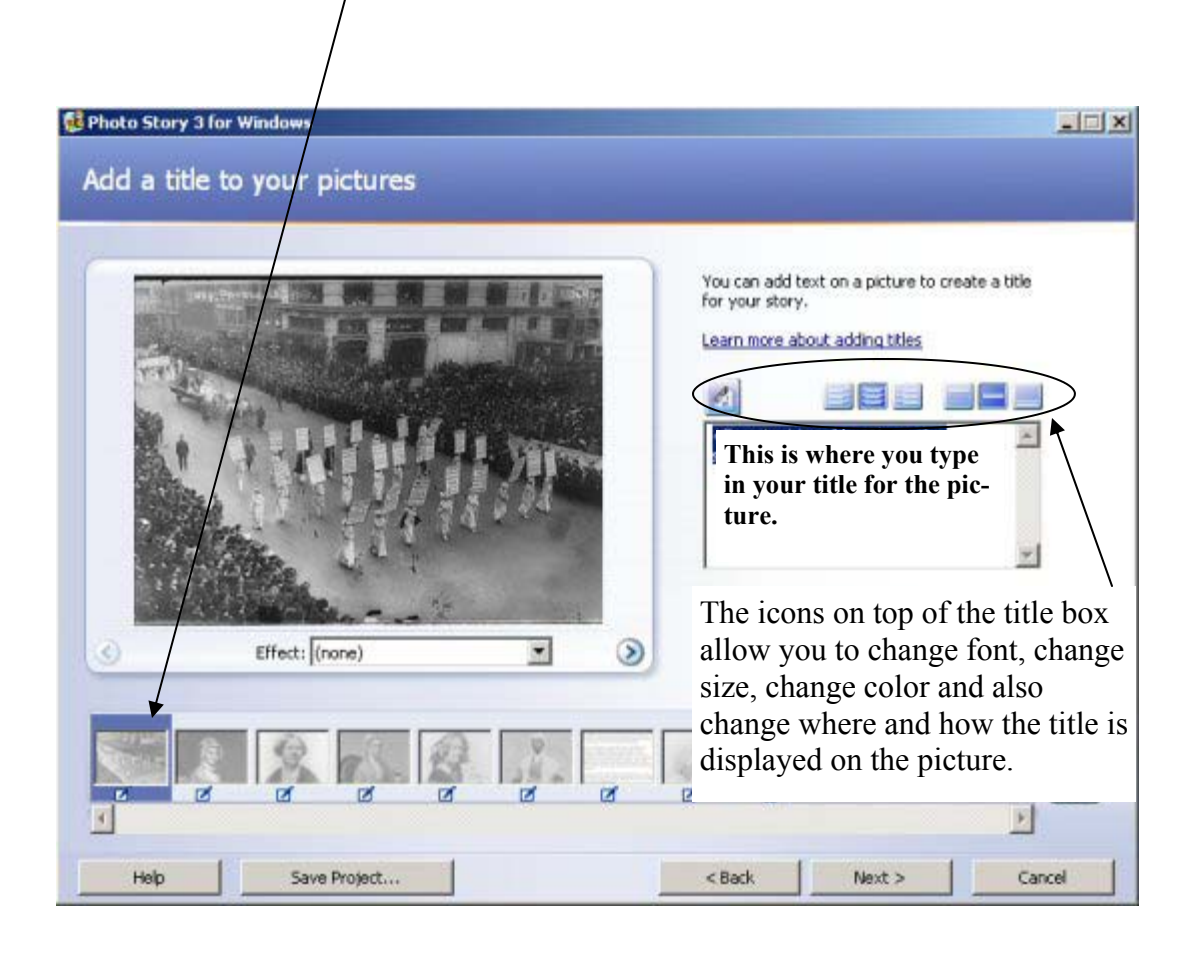

When you are finished putting titles on your pictures, you will click the NEXT button.

Now you will begin putting Transitions and Motion into your story.

The nice thing about Photostory 3 is that motion/animation has already been put on each of your photos. However, you have the option to change the way your story moves if you would like. For elementary students, that are using this program, I would recommend keeping the transitions as they are. If you would like to change the transitions, you will click the Customize Motion button.

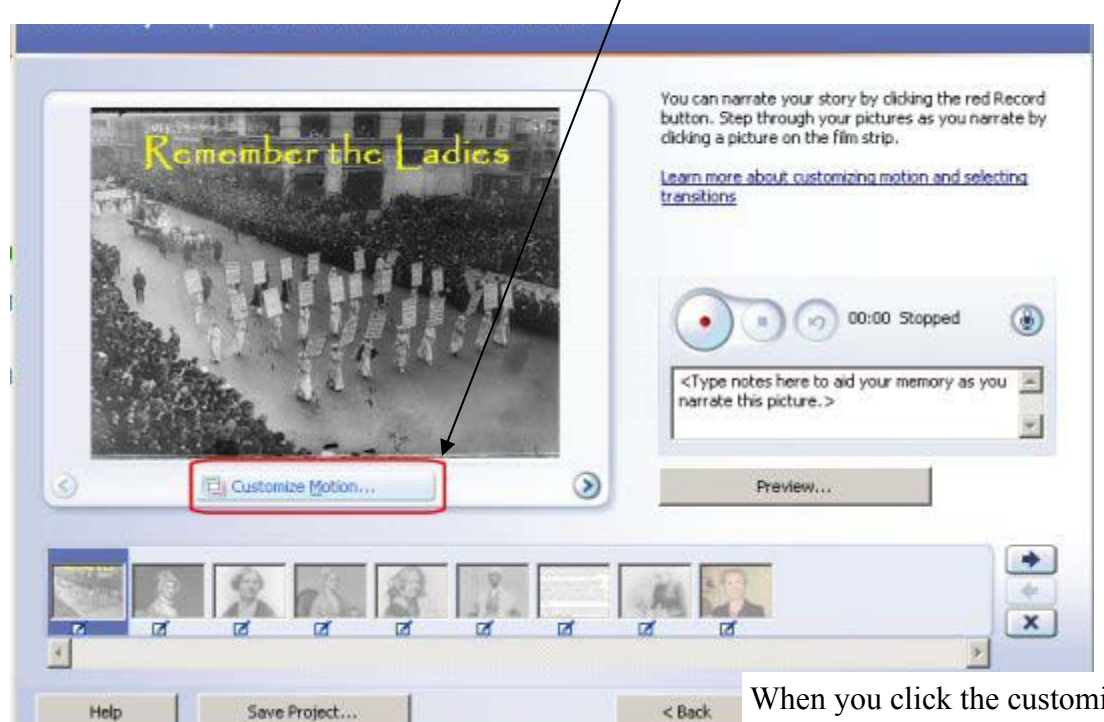

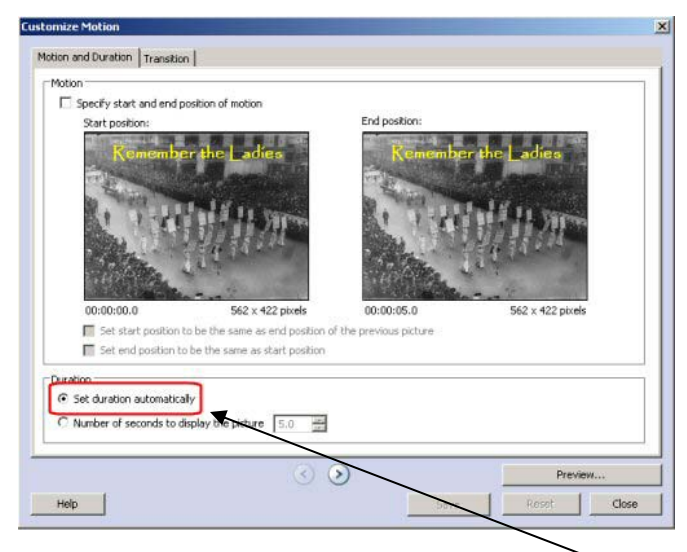

When you click the customize motion button, you will get a screen that has a Start Position and End Position . You will also see a box on each of the position. If you want to zoom in, start with a full size image on the left and then reduce the size of the box on the right. If you want to zoom out, do the opposite: start with a small box on the left and move to a full size image on the right. You can move the boxes around by clicking and dragging them. You can resize the boxes by grabbing a handle and dragging from the corners to the middle.

If you are going to use narration, you need to select Set Duration Automatically so that your narration will go along with your story. You will also notice on the Customize Motion page, there is another tab called Transition. Make sure that you have the Start current picture using a transition Checked and Set transition duration automatically.

You can then select the transition you want on each slide or just put a transition on one slide. I would recommend that you keep the transitions the same and simple. Click the arrow button to go to the next picture or if you are finished click CLOSE.

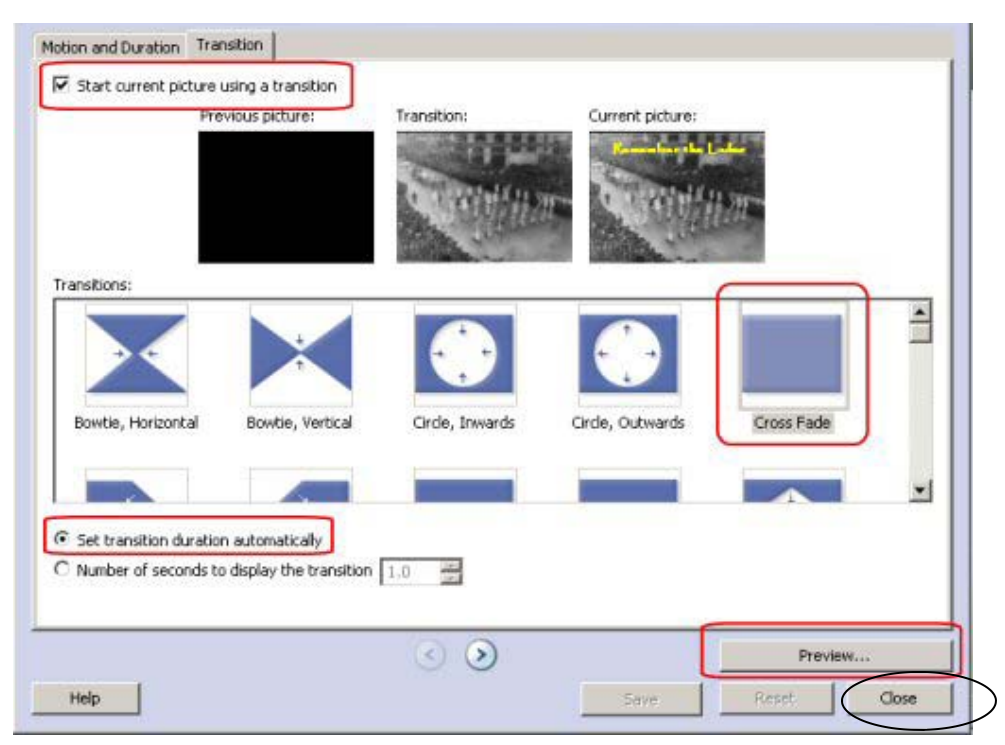

Now we are going to narrate our story.

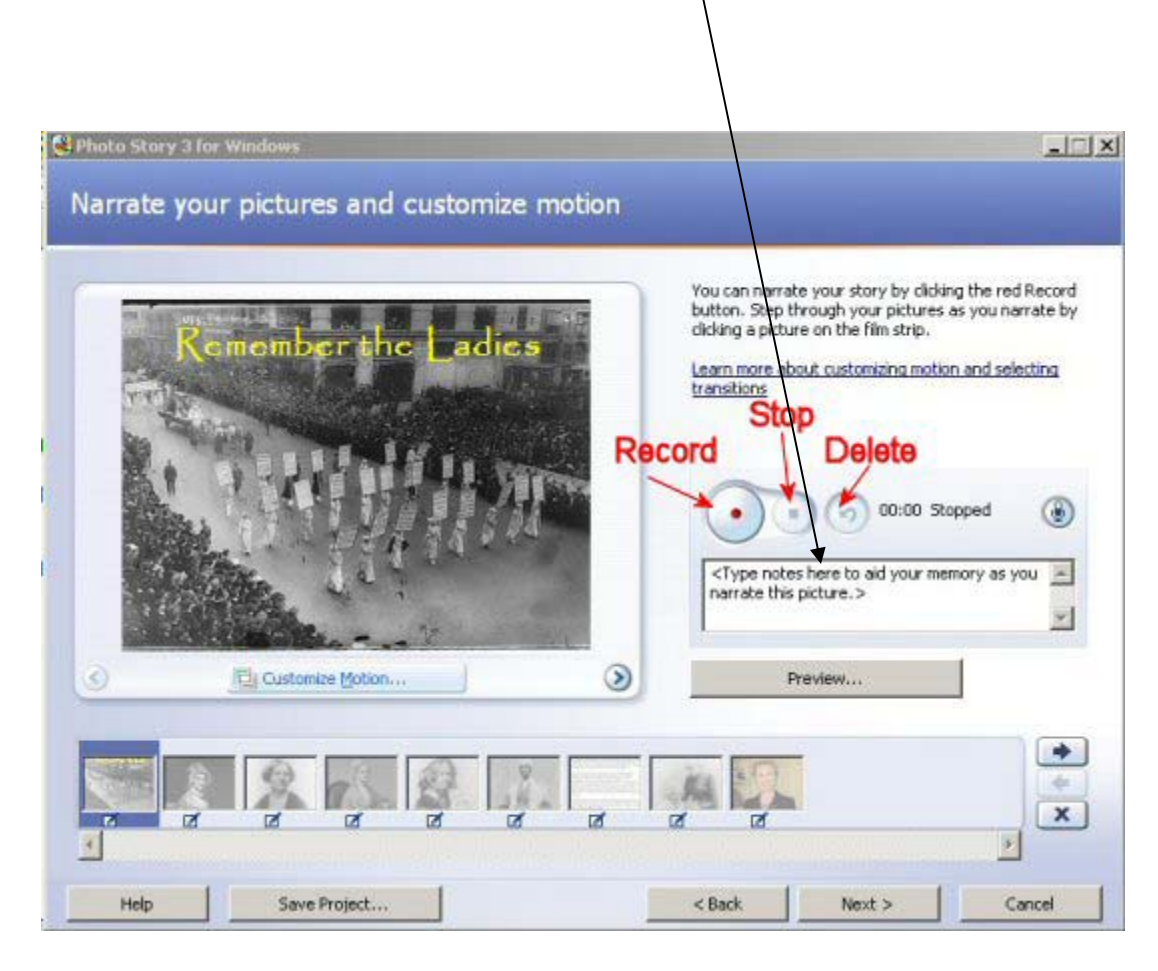

You will need to have a microphone install on your computer. Instead of adlibbing, you can type the narration up for each slide in the narration box.

To type up narration for the next photo, you click on the photo and type in your narration. Once you are ready to begin, you will click the Record button. When you are finished reading and recording, for that photo, click the Stop button. Click Preview to hear your narration. You will have to click each photo that you want to put narration on and repeat the same steps.

Once you are finished with all of your recordings, click NEXT

This is the next screen that will appear after the Narration screen. This screen gives you the option to insert music into your story. If you are Narrating photos, my suggestion is that you use music that doesn't have any words. You will select the photos where you want the music to begin. (More then likely this will be your first photo).

Photostory 3 already has music that you can use. To hear it, you will click Select **Music button** 

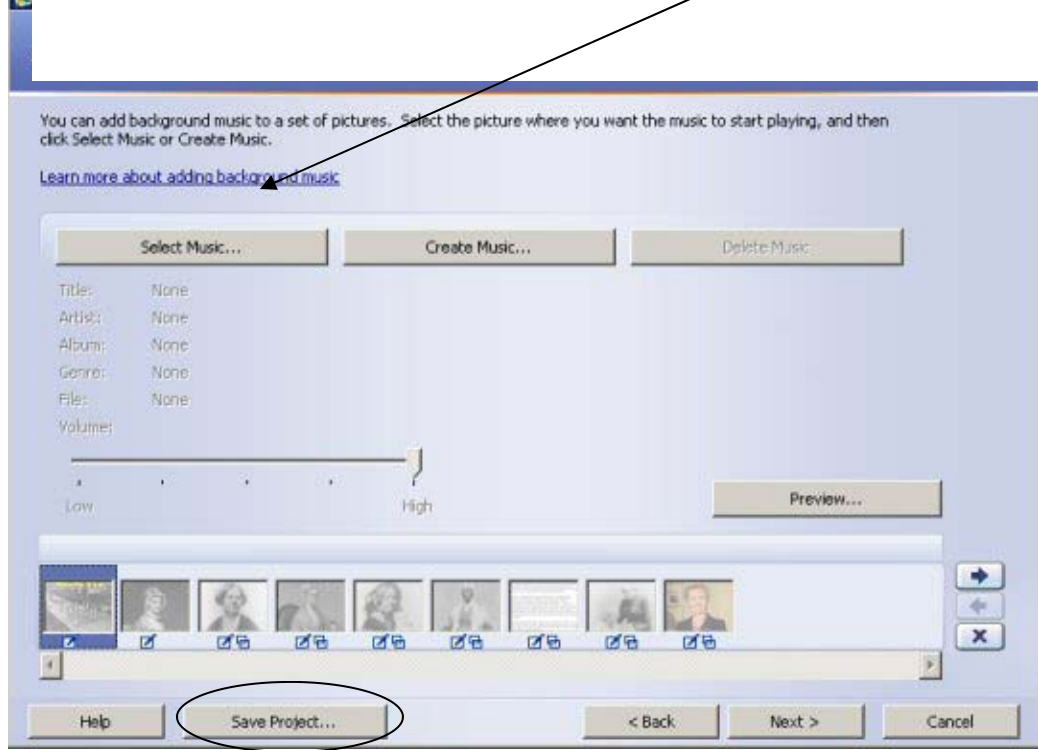

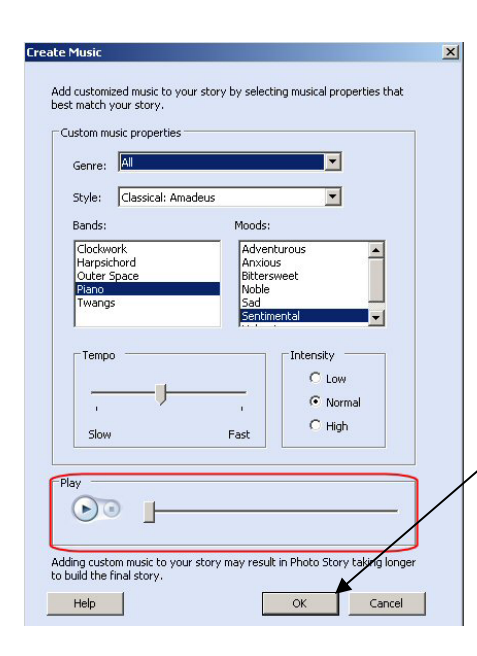

You can click through the tabs to hear what the music sounds like. Click play to hear it. Once you have your selection click OK. This will insert your music into your story.

You will notice that there is a SAVE PROJECT button. It is a good idea to save your project often as you go through Photostory 3.

The last step is to Save your Photostory 3. More then likely, this will be somewhere on the Network. So you will click the Browse button and select where you want to save it to. Once you do that , click NEXT and you are finished. Now you can watch your Photostory 3 on the computer.

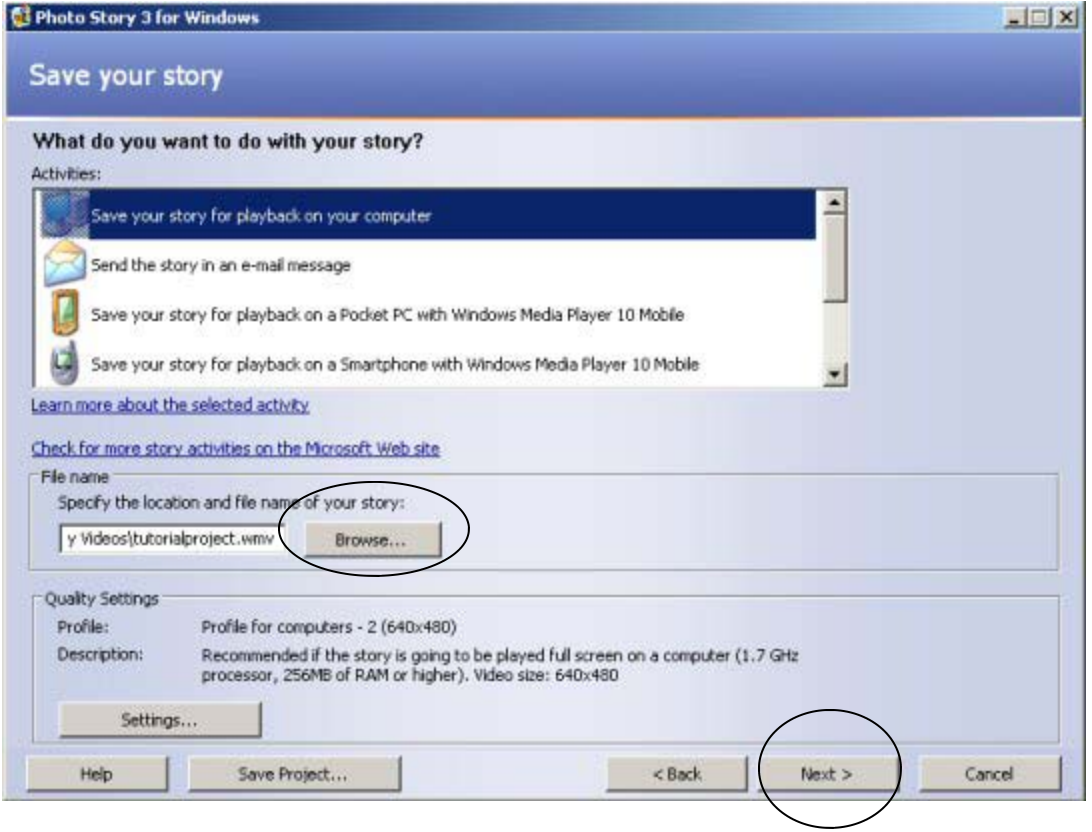